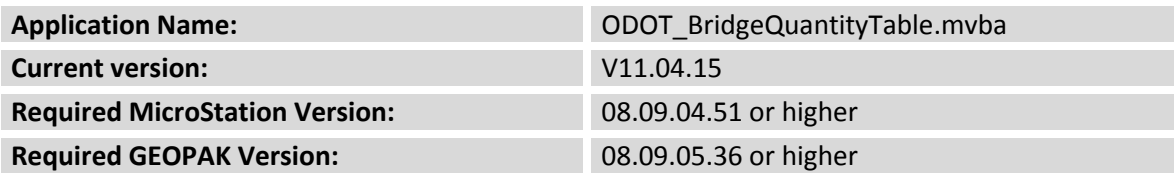

**ODOT\_BridgeQuantityTable.mvba** is used to build an Estimated Quantities table for bridge plans.

The application can be loaded from the ODOT pull down menu by selecting **ODOT > Bridge Apps > Quantity Table**, or by the following key-in command:

```
vba load ODOT_BridgeQuantityTable.mvba; vba run runBridgeQuantityTable
```
When the application is loaded, the dialog shown below is opened:

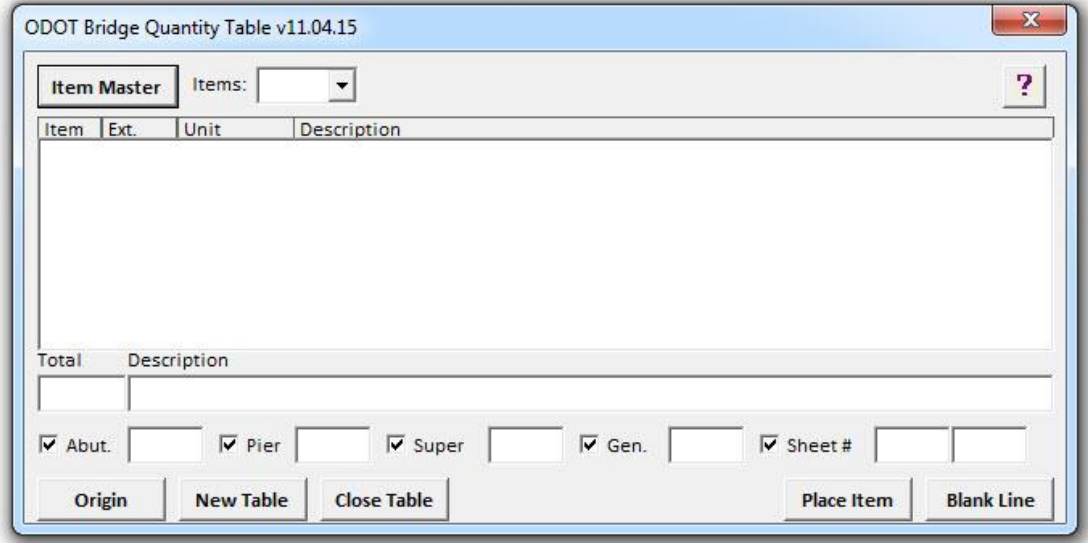

The various dialog options are described over the following pages.

## **Item Master**

Select the Item Master command button to choose the desired item master .dat file. The ODOT provided .dat files are located in the **\ODOTstd\V8istd\vba\data\** folder as shown below.

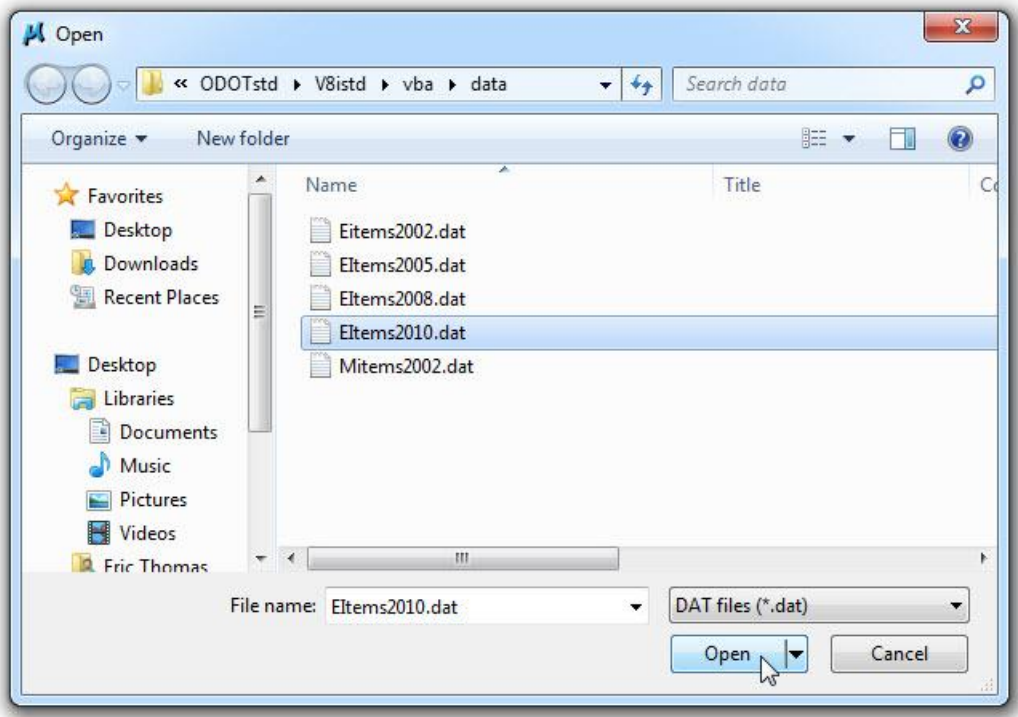

After the .dat file is selected, the dialog box displays the available pay items as shown on the below.

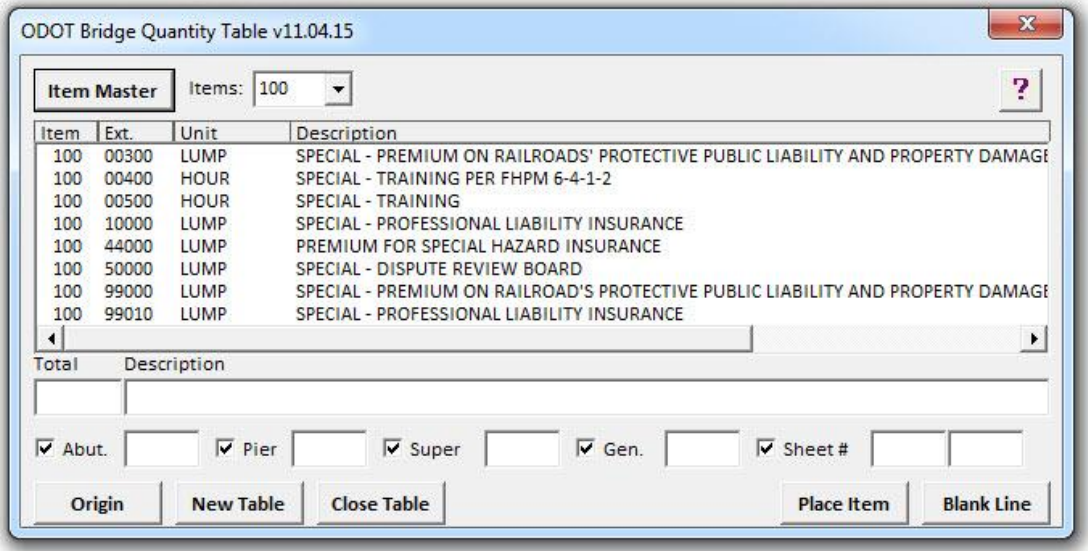

# **Define Origin**

Before placing pay items you must define the origin. Select the **Define Origin** button and then identify the desired location in the design file. After the origin has been identified an arrow is drawn in red indicating the current origin location.

## **New Table**

The **New Table** button is used to start a new quantity table at the current origin location. The table includes the following five columns:

Item Extension Total Unit Description

Additionally, the following five optional columns can be included in the quantity table by toggling on the desired columns:

Abut. Piers Super. Gen. Sheet #

An example of the new table with all five optional columns toggled on is shown below.

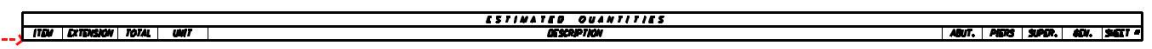

### **Place Item**

Select the **Place Item** button to place the currently selected pay item in the active model at the current origin location. After insertion, the current origin moved down to the next row.

If a value is entered for the optional columns, the value is placed in the table as shown below. If no value is entered, an enter data field is placed in the file which can be edited later if needed.

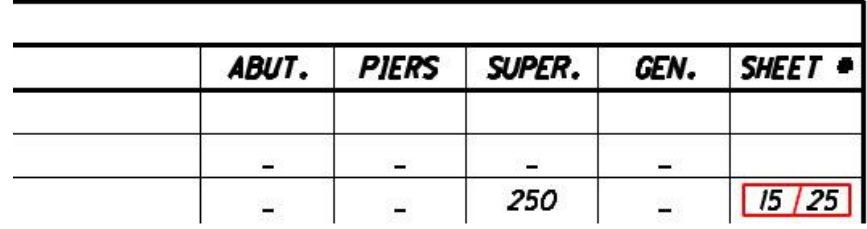

### **Blank Line**

Select the Blank Line option to place a blank line in the summary table. The current origin is moved down to the next row after the blank line is inserted.

#### **Close Table**

Select the **Close Table** button to draw the final line at the bottom of the table.

An example of a completed summary table is shown below.

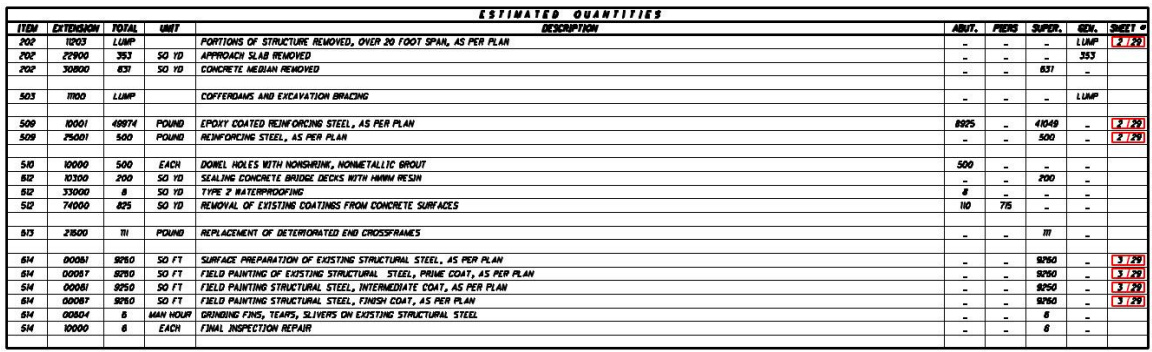

#### **Contacts**

If you have any questions, suggestions, or problems please contact the ODOT Office of CADD and Mapping Services CADD Support team or use the following form on the ODOT web site at:

[http://www.dot.state.oh.us/Divisions/Engineering/CADDMapping/CADD/Pages/suggestio](http://www.dot.state.oh.us/Divisions/Engineering/CADDMapping/CADD/Pages/suggestions.aspx) [ns.aspx](http://www.dot.state.oh.us/Divisions/Engineering/CADDMapping/CADD/Pages/suggestions.aspx)